## **KOYO Communication Driver**

Driver for Serial or Ethernet communication with Automation Direct - DirectLogic devices

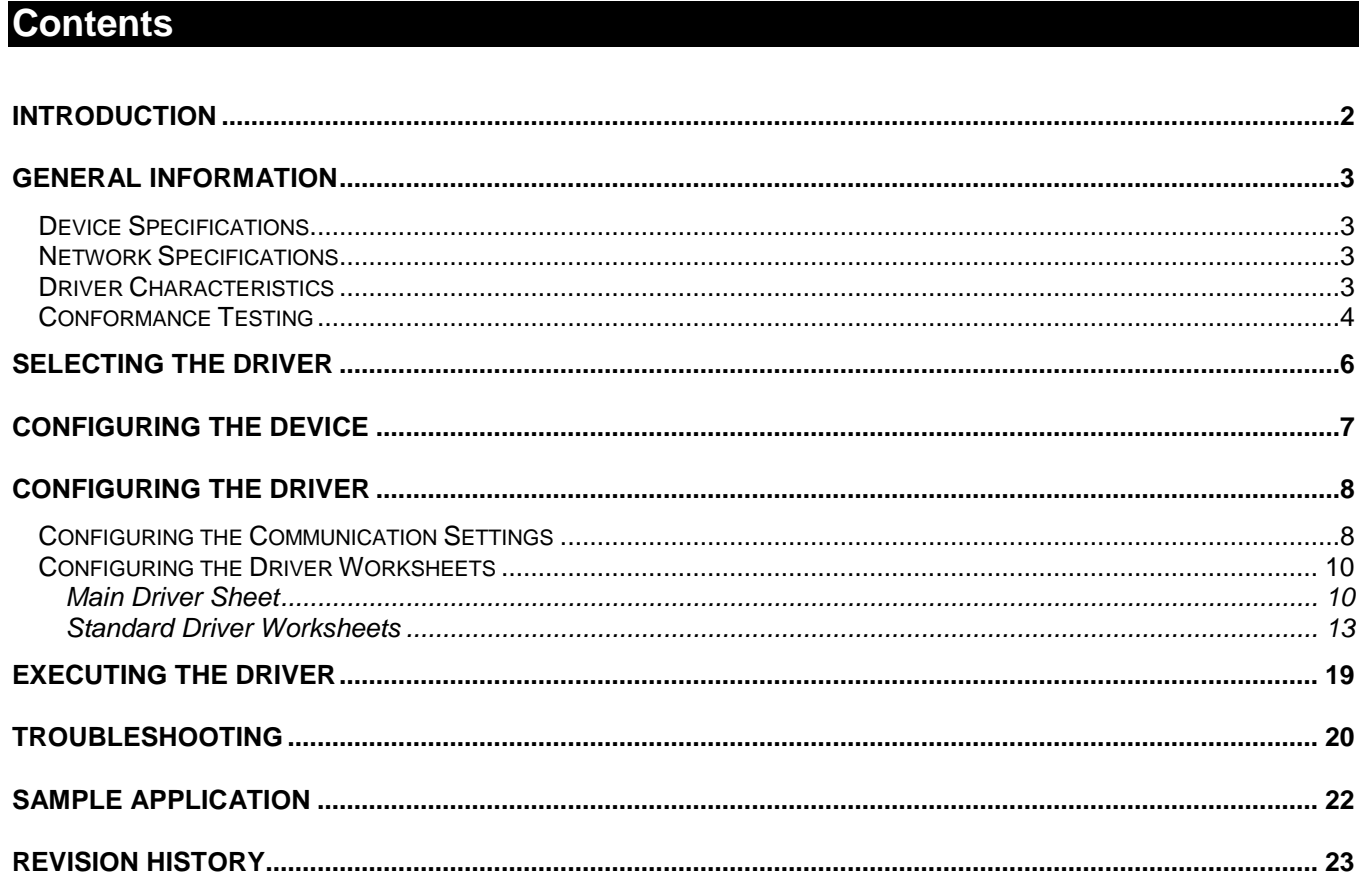

# <span id="page-1-0"></span>**Introduction**

The KOYO driver enables communication between the Studio system and some of the Automation Direct devices using their proprietary protocol by Serial or Ethernet, according to the specifications discussed in this document.

This document will help you to select, configure and execute the KOYO driver, and it is organized as follows:

- **Introduction**: This section, which provides an overview of the document.
- **General Information**: Identifies all of the hardware and software components required to implement communication between the Studio system and the target device.
- **Selecting the Driver**: Explains how to select the KOYO driver in the Studio system.
- **Configuring the Device**: Describes how the target device must be configured to receive communication from the KOYO driver.
- **Configuring the Driver**: Explains how to configure the KOYO driver in the Studio system, including how to associate database tags with device registers.
- **Executing the Driver**: Explains how to execute the KOYO driver during application runtime.
- **Troubleshooting**: Lists the most common errors for this driver, their probable causes, and basic procedures to resolve them.
- **Sample Application**: Explains how to use a sample application to test the KOYO driver configuration
- **Revision History**: Provides a log of all changes made to the driver and this documentation.

#### **Notes:**

- This document assumes that you have read the "Development Environment" chapter in Studio's *Technical Reference Manual*.
- This document also assumes that you are familiar with the Microsoft Windows environment. If you are not familiar with Windows, then we suggest using the **Help** feature as you work through this guide.

## <span id="page-2-0"></span>**General Information**

This chapter identifies all of the hardware and software components required to implement *Serial* or *Ethernet* communication between the KOYO driver in Studio and DirectLogic devices.

The information is organized into the following sections:

- Device Specifications
- **Network Specifications**
- Driver Characteristics
- Conformance Testing

### <span id="page-2-1"></span>*Device Specifications*

To establish communication, your target device must meet the following specifications:

- **Manufacturer:** Automation Direct
- **Compatible Equipment:**
	- DirectLogic DL05 and DL06 PLCs, with H0-ECOM Ethernet module
	- DirectLogic DL205 Family (DL240/DL250/DL260 CPUs), with H2-ECOM Ethernet module
	- Any device that is compatible with the Automation Direct's protocol.
- **Automation Direct PLC programmer software:** DIRECTSOFT32

For a description of the device(s) used to test driver conformance, see "Conformance Testing".

### <span id="page-2-2"></span>*Network Specifications*

To establish communication, your device network must meet the following specifications:

- **Device communication port:** Ethernet (in the ECOM module) or COM Ports
- **Physical protocol:** Ethernet or Serial
- **Logic protocol:**
	- **For Ethernet**: IPX or UDP/IP ECOM protocol
	- **For Serial**: Proprietary protocol
- **Adapters/Converters:**
	- **For Ethernet**: Hx-ECOM Ethernet modules from AutomationDirect
	- **For Serial**: None
- **Specific PC Board:** Ethernet board or Serial Port
- **Device Runtime software:** None
- **Cable Wiring:**
	- **For Ethernet**: Ethernet cable
	- **For Serial**: AutomationDirect cable compatible with D2-DSCBL

### <span id="page-2-3"></span>*Driver Characteristics*

The KOYO driver package consists of the following files, which are automatically installed in the **/DRV** subdirectory of Studio:

- **KOYO.INI:** Internal driver file. *You must not modify this file*.
- **KOYO.MSG:** Internal driver file containing error messages for each error code. *You must not modify this file*.
- **KOYO.PDF**: This document, which provides detailed information about the KOYO driver.
- **KOYO.DLL**: Compiled driver.

#### **Note:**

You must use Adobe Acrobat<sup>®</sup> Reader™ to view the **KOYO. PDF** document. You can install Acrobat Reader from the Studio installation CD, or you can download it from Adobe's Web site.

You can use the KOYO driver on the following operating systems:

- Windows XP or Newer
- Windows Embedded / CE

For a description of the operating systems used to test driver conformance, see "Conformance Testing" below.

The KOYO driver supports the following registers:

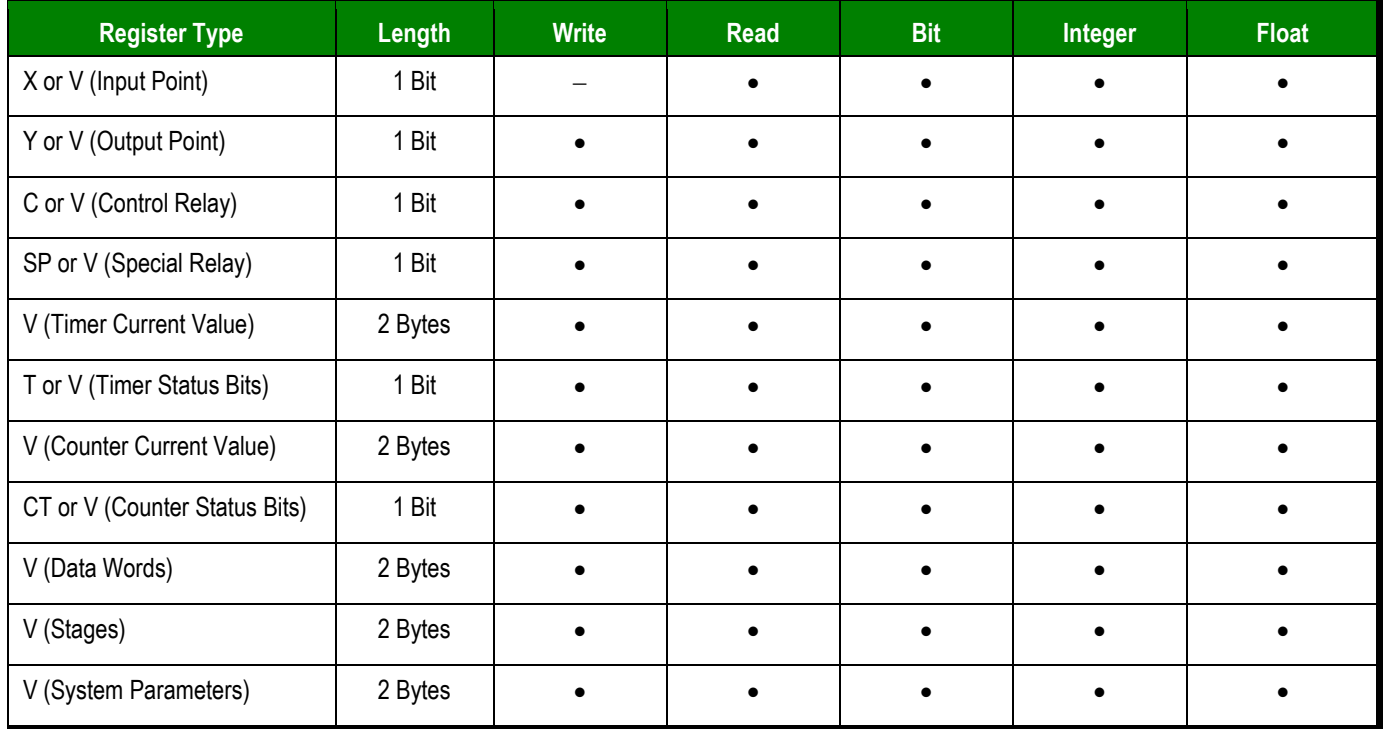

Using the exported CSV file the following additional types are supported through the V register:

GX, GY, TA, CTA, VGX, VGY, VX, VY, VC, VT, VCT

## <span id="page-3-0"></span>*Conformance Testing*

The following hardware/software was used for conformance testing:

- **Configuration #1:** 
	- PLC: DirectLogic DL05 PLC
	- Ethernet Module: H0-ECOM
	- Module Port: 10Base-T Ethernet Port
- **Configuration #2:** 
	- PLC: DirectLogic 205 Family
	- CPU Module: DL250 CPU
	- Ethernet Module: H2-ENET
	- Module Port: 10Base-T Ethernet Port

**Cables:** Ethernet cable or D2-DSCBL.

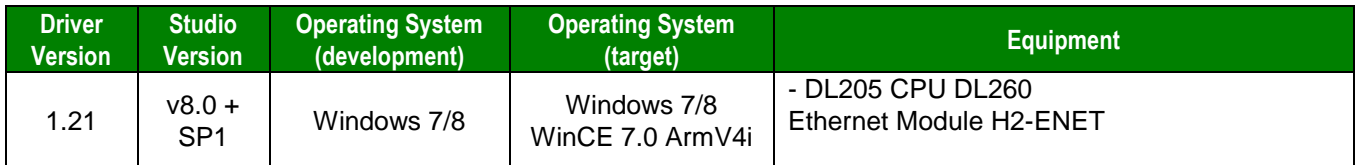

## <span id="page-5-0"></span>**Selecting the Driver**

When you install Studio, all of the communication drivers are automatically installed in the **\DRV** subdirectory but they remain dormant until manually selected for specific applications. To select the KOYO driver for your Studio application:

- 1. From the main menu bar, select **Insert Driver** to open the *Communication Drivers* dialog.
- 2. Select the **KOYO** driver from the *Available Drivers* list, and then click the **Select** button.

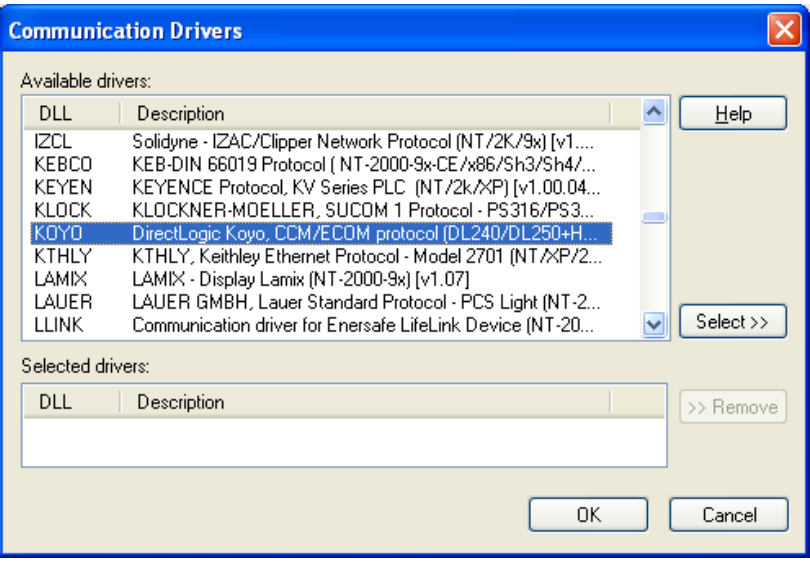

*Communication Drivers Dialog*

 When the **KOYO** driver is displayed in the **Selected Drivers** list, click the **OK** button to close the dialog. The driver is added to the *Drivers* folder, in the *Comm* tab of the Workspace.

#### **Note:**

It is not necessary to install any other software on your computer to enable communication between Studio and your target device. However, this communication can only be used by the Studio application; it cannot be used to download control logic to the device. To download control logic to a KOYO device, you must also install the KOYO programming software (e.g., DIRECTSOFT32). For more information, please consult the documentation provided by the device manufacturer.

#### **Attention:**

For safety reasons, you must take special precautions when installing any physical hardware. Please consult the manufacturer's documentation for specific instructions.

# <span id="page-6-0"></span>**Configuring the Device**

The KOYO device (DirectLogic / AutomationDirect) must be configured to exchange data through the installed Ethernet module using the **ECOM** protocol.

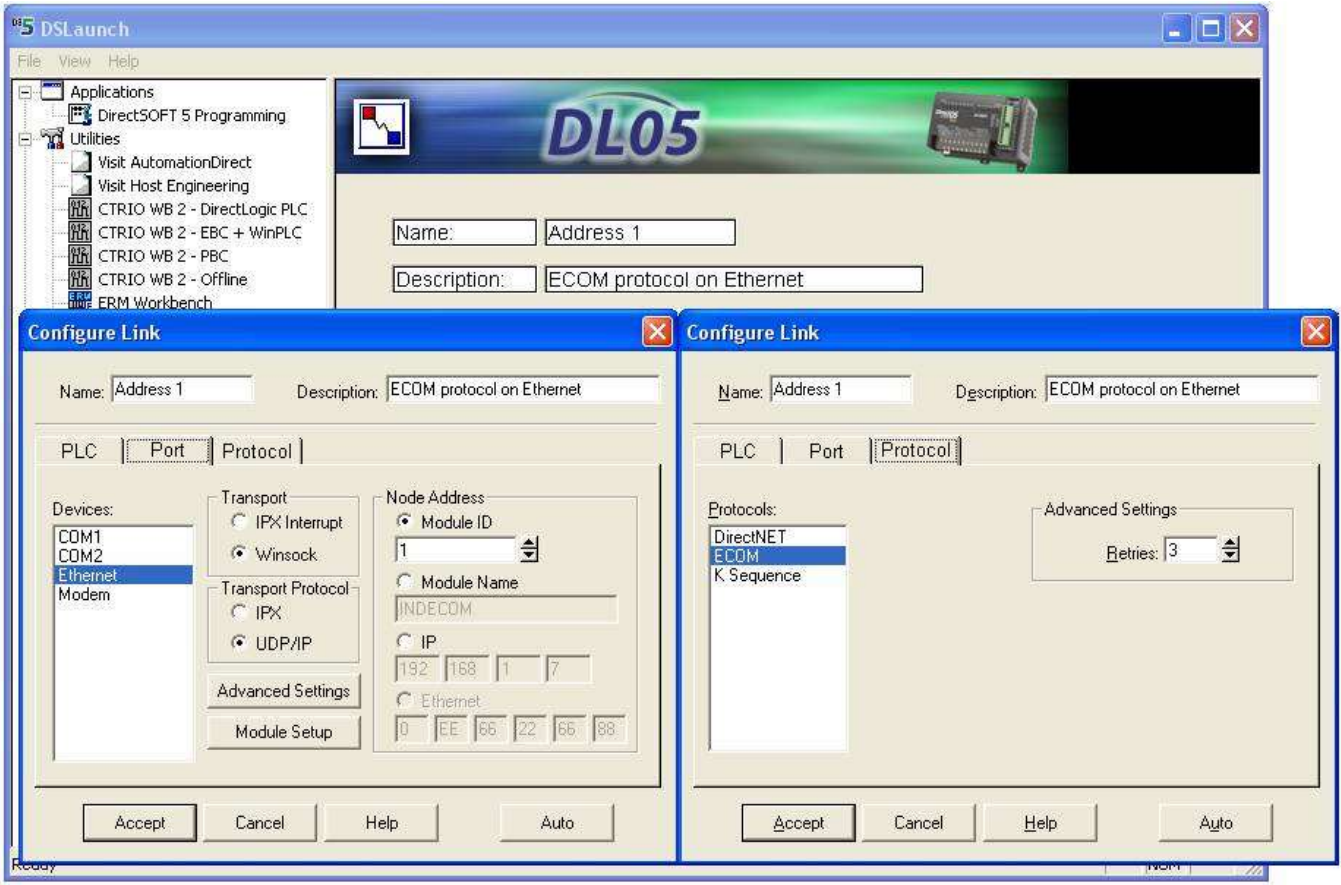

*Selecting the Communication Protocol in the PLC Configuration Software*

## <span id="page-7-0"></span>**Configuring the Driver**

Once you have selected the KOYO driver in Studio, you must properly configure it to communicate with your target device. First, you must set the driver's communication settings to match the parameters set on the device. Then, you must build driver worksheets to associate database tags in your Studio application with the appropriate addresses (registers) on the device.

## <span id="page-7-1"></span>*Configuring the Communication Settings*

The communication settings are described in detail in the "Communication" chapter of the Studio *Technical Reference Manual*, and the same general procedures are used for all drivers. Please review those procedures before continuing.

For the purposes of this document, only KOYO driver-specific settings and procedures will be discussed here. To configure the communication settings for the KOYO driver:

- In the *Workspace* pane, select the *Comm* tab and then expand the *Drivers* folder. The KOYO driver is listed here as a subfolder.
- **E**<sup>*I*</sup> Right-click on the *KOYO* subfolder and then select the **Settings** option from the pop-up menu:

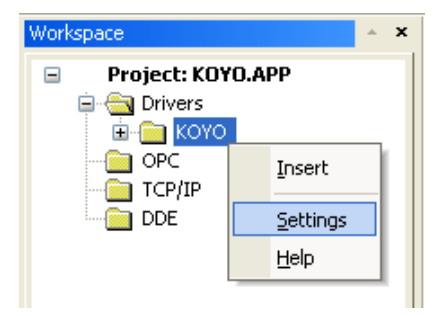

*Select Settings from the Pop-Up Menu*

The *KOYO: Communication Settings* dialog is displayed:

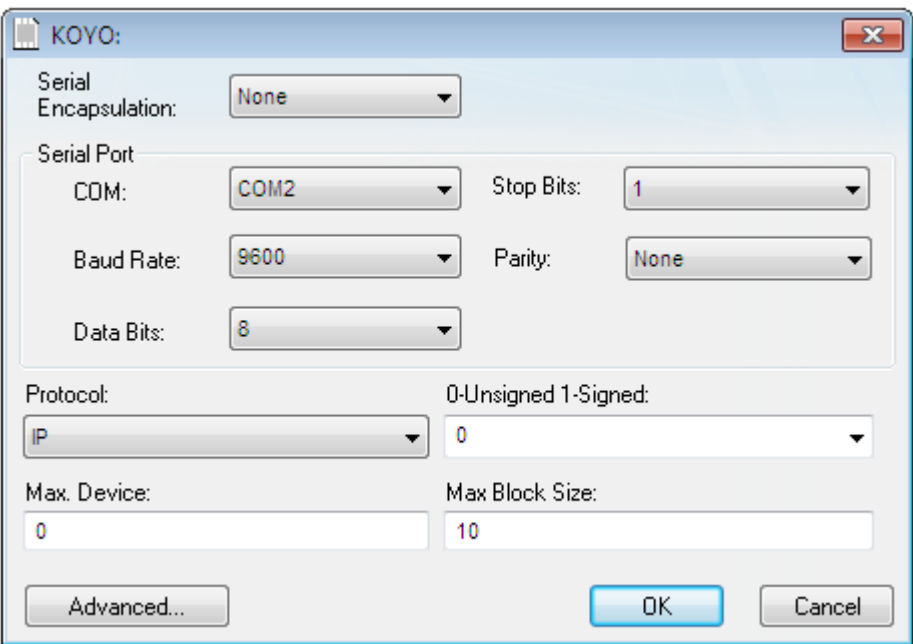

*KOYO: Communication Parameters Dialog*

In the *Communication Settings* dialog, configure the driver settings to enable communication with your target device. To ensure error-free communication, the driver settings must *exactly match* the corresponding settings on the device. Please consult the manufacturer's documentation for instructions how to configure the device and for complete descriptions of the settings.

Depending on your circumstances, you may need to configure the driver *before* you have configured your target device. If this is the case, then take note of the driver settings and have them ready when you later configure the device.

#### **Attention:**

For safety reasons, you **must** take special precautions when connecting and configuring new equipment. Please consult the manufacturer's documentation for specific instructions.

The communication settings and their possible values are described in the following table:

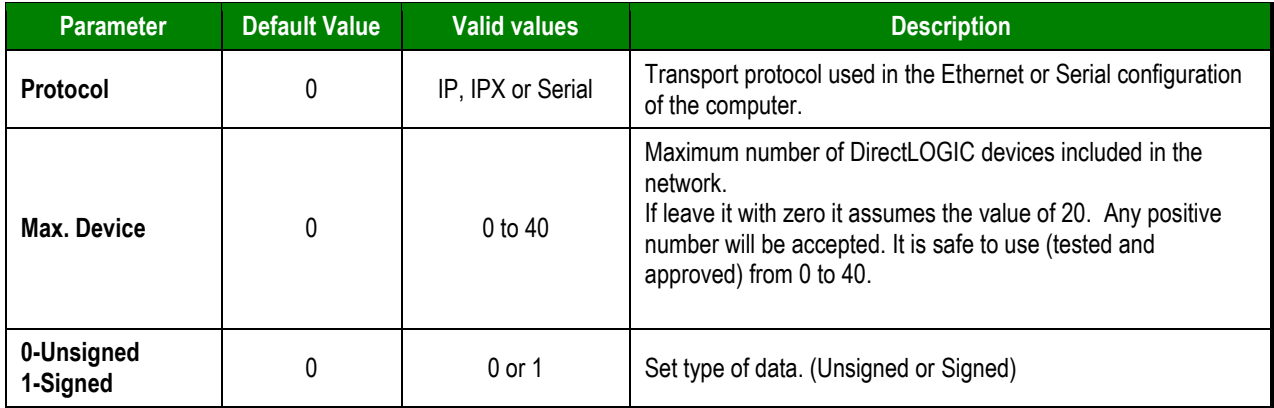

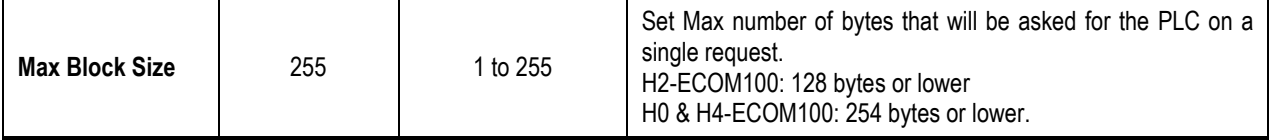

#### **Attention:**

IPX communication is not supported for the Windows CE operating system.

#### **Note:**

The device must be configured with *exactly the same* parameters that you configured in the *KOYO: Communication Parameters* dialog.

#### **Note:**

Additional communication settings can be accessed in the *Advanced Settings* dialog. To open this dialog, simply click the **Advanced** button in the *Communication Settings* dialog.

Simultaneous connection are supported on this driver for configuring this settings please check the "Simultaneous Requests" field on the advanced settings dialog. The maximum supported simultaneous connections are 32 and 16 per station.

## <span id="page-10-0"></span>*Configuring the Driver Worksheets*

Each selected driver includes a Main Driver Sheet and one or more Standard Driver Worksheets. The Main Driver Sheet is used to define tag/register associations and driver parameters that are in effect at all times, regardless of application behavior. In contrast, Standard Driver Worksheets can be inserted to define additional tag/register associations that are triggered by specific application behaviors.

The configuration of these worksheets is described in detail in the "Communication" chapter of the Studio *Technical Reference Manual*, and the same general procedures are used for all drivers. Please review those procedures before continuing.

For the purposes of this document, only KOYO driver-specific parameters and procedures are discussed here.

### <span id="page-10-1"></span>**Main Driver Sheet**

When you select the KOYO driver and add it to your application, Studio automatically inserts the *Main Driver Sheet* in the *KOYO* driver subfolder. To configure the Main Driver Sheet:

- 1. Select the *Comm* tab in the *Workspace* pane.
- 2. Open the *Drivers* folder, and then open the *KOYO* subfolder:

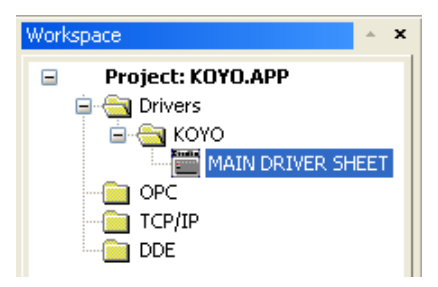

*Main Driver Sheet in the KOYO Folder*

3. Double-click on the **MAIN DRIVER SHEET** icon to open the following worksheet:

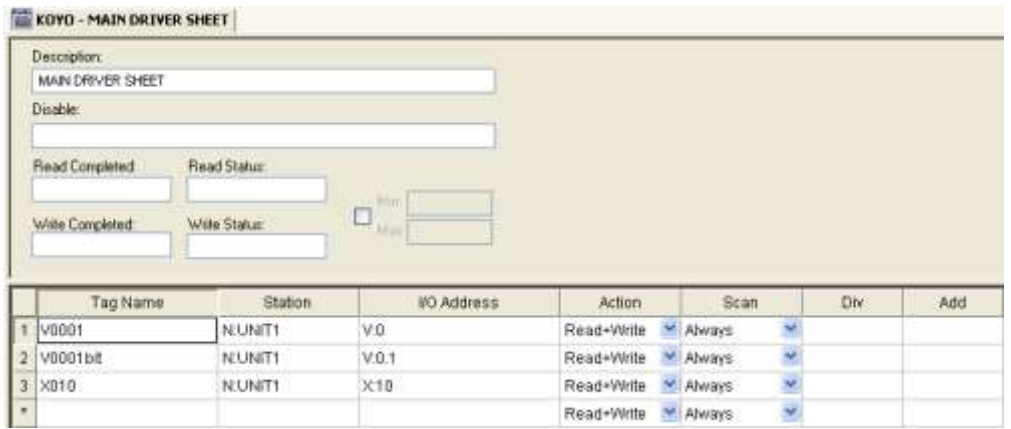

#### *Main Driver Worksheet*

Most of the fields on this sheet are standard for all drivers; see the "Communication" chapter of the *Technical Reference Manual* for more information on configuring these fields. However, the **Station** and **I/O Address** fields use syntax that is specific to the KOYO driver.

- **4.** For each table row (i.e., each tag/register association), configure the **Station** and **I/O Address** fields as follows:
	- **Station** field: Specify the name or ID number of the target device and optionally the path relative to the application folder.

#### *For Ethernet communication*

Use the following syntax:

**N:***<Device Name>[;<Path>]* or **I:***<ID Number>[;<Path>] or <IP>[;<Path>]*

Examples — **N:UNIT1** or **I:1 or 192.168.1.123 or 192.168.1.123;.\koyo.csv**

Where:

*<Device Name>* is Module Name configured in the device. It is used only for local network area.

*<ID Number>* is Module ID configured in the device. It is used only for local network area.

> *<IP>* is Module IP Address. It is used for local and between networks. For this option the communication parameters must be configured with *IP* protocol.

*<Path>* is the relative or absolute path to the application folder, and is optional.

#### **Note:**

The Module Name or Module ID must be specified when a Broadcast router is used. For this case, use the syntax below:

#### **<IP>:N:***<Device Name>* or **<IP>:I:***<ID Number>*

#### **Note:**

The CSV file exported contains the nicknames mapping to register addresses and the associated type. This file is generated from the programming software used.

#### *For Serial communication*

Use the following syntax:

*<ID Number>*

Example — **1**

The specified name or number must match the name or number configured on the target device using the programmer software (e.g., DIRECTSOFT32).

You can also specify an indirect tag (e.g. **{station}**), but the tag that is referenced must follow the same syntax and contain a valid value.

**I/O Address** field: Specify the address of the associated device register.

For *Discrete memory* registers (X, Y, C, SP, T, CT, and S), use the following syntax:

```
<Type>:<Address>
```
Example — **X:5**

For *Word memory* registers (V) in decimal format, use the following syntax:

```
<Type>:<Address>.[Bit]
```
Example — **V:40400.5**

For *Word memory* registers (V) in BCD or floating point format, use the following syntax:

*<Type>***:***<Address>***:***<Format>*

Example — **V:1000:B**, **V:1000:F, V:1000:LB, V:1000:D, V:200:S, V:300:SD, V:500:A.20, V:1000:LBS**

Where:

- *<Type>* : Register type. Valid values are **X** (Input Point Bit), **Y** (Output Point Bit), **C** (Control Relay - Bit), **SP** (Special Relay - Bit), **T** (Timer), **CT** (Counter), **S** (Stage), or **V** (V memory - Word).
- *<Address>* : Address of the device register. The address is always configured in OCTAL format.
- *[Bit]* (Optional): Bit number (**0** to **15**) from the word address.
- *<Format>:* Word format. Valid values are **B** (BCD), **LB** (Long BCD 2 Words), **F** (floating point, for two words), **D** (DWORD), **S** (signed word (16 bits)), **SD** (signed double word (32 bits)), **A.#** (ASCII string of # characters (not zero ended)), LBS (Long BCD Swap – 2 Words).
- *<Nickname>*: String used to reference the address in the PLC program.

For **Tags read from the csv file**, use the following syntax:

#### **TAG:<Nickname>**

Example – **TAG:MYINPUT**

**Note:**

If you change the CSV file with the driver running, the changes will only be accepted after you stop your application and start it again.

To use tags from the CSV file for communication, the following formats have to be used instead of the format that the driver uses for the datatypes supported.

**CSV Datatype format Driver Datatype** 

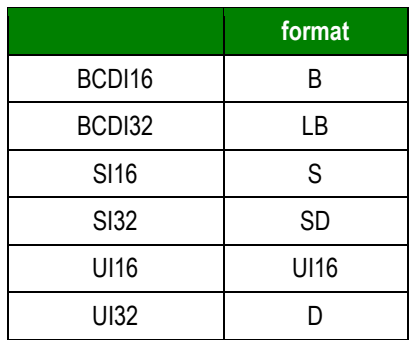

Examples of tags in CSV file:

"V400","MyTagV400","","Test Tag 1"

This is the default: <Type>, <Tag>, <>, <Nickname>

"V400","MyTagV400","","Test Tag 1","BCDI32"

This is the tag entry in CSV file when a datatype format has to be specified like BCDI32. If no format is specified as in the previous example the tag is treated as a BCDI16 by default.

"CTA0","MyTagCTA0","","","BCDI16"

### <span id="page-14-0"></span>**Standard Driver Worksheets**

When you select the KOYO driver and add it to your application, it has only a Main Driver Sheet by default (see previous section). However, you may insert additional Standard Driver Worksheets to define tag/register associations that are triggered by specific application behaviors. Doing this will optimize communication and improve system performance by ensuring that tags/registers are scanned only when necessary – that is, only when the application is performing an action that requires reading or writing to those specific tags/registers.

#### **Note:**

We recommend configuring device registers in sequential blocks in order to maximize performance.

To insert a new Standard Driver Worksheet:

In the *Comm* tab, open the *Drivers* folder and locate the *KOYO* subfolder.

**Right-click on the** *KOYO* subfolder, and then select **Insert** from the pop-up menu:

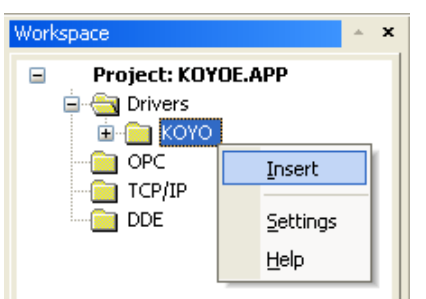

*Inserting a New Worksheet*

A new KOYO driver worksheet is inserted into the *KOYO* subfolder, and the worksheet is opened for configuration:

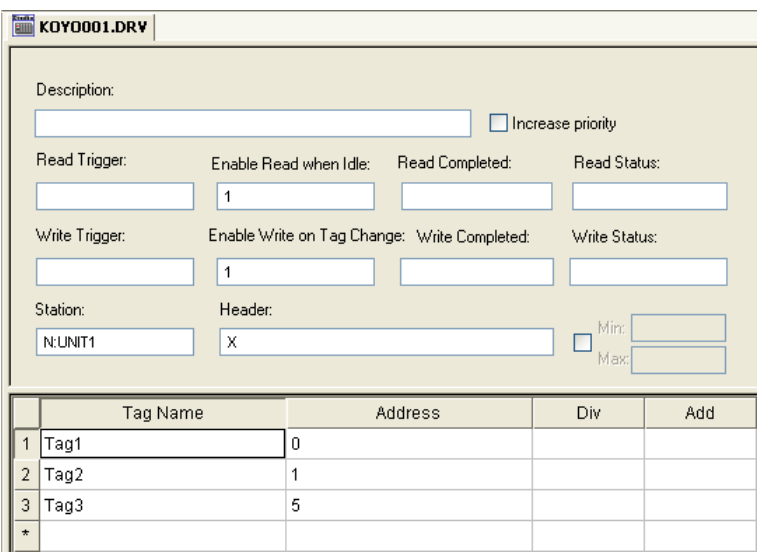

*KOYO Driver Worksheet*

#### $\approx$  Note:

Worksheets are numbered in order of creation, so the first worksheet is **KOYO001.drv**.

Most of the fields on this worksheet are standard for all drivers; see the "Communication" chapter of the *Technical Reference Manual* for more information on configuring these fields. However, the **Station**, **Header**, and **Address** fields use syntax that is specific to the KOYO driver.

Configure the **Station** and **Header** fields as follows:

**Station** field: Specify the name or ID number of the target device.

#### *For Ethernet communication*

Use the following syntax:

**N:***<Device Name>* or **I:***<ID Number> or <IP>*

Examples — **N: UNIT1** or **I: 1 or 192.168.1.123**

Where:

*<Device Name>* is Module Name configured in the device. It is used only for local network area.

*<ID Number>* is Module ID configured in the device. It is used only for local network area.

> *<IP>* is Module IP Address. It is used for local and between networks. For this option the communication parameters must be configured with *IP* protocol.

#### **Note:**

The Module Name or Module ID must be specified when a Broadcast router is used. For this case, use the syntax below:

**<IP>:N:***<Device Name>* or **<IP>:I:***<ID Number>*

#### *For Serial communication*

Use the following syntax:

#### *<ID Number>*

Example — **1**

The specified name or number must match the name or number configured on the target device using the programmer software (e.g., DIRECTSOFT32).

You can also specify an indirect tag (e.g. **{station}**), but the tag that is referenced must follow the same syntax and contain a valid value.

 **Header** field: Specify the address of the first register of a block of registers on the target device. The addresses declared in the *Body* of the worksheet are simply offsets of this **Header** address. When Read/Write operations are executed for the entire worksheet (see **Read Trigger** and **Write Trigger** above), it scans the entire block of registers from the first address to the last.

The **Header** field uses the following syntax:

*<Type>***:***<optAddressReference>*

Where *<Type>* is the register type. Valid values are **X** (Input Point – Bit), **Y** (Output Point – Bit), **C** (Control Relay – Bit), **SP** (Special Relay – Bit), **T** (Timer), **CT** (Counter), **S** (Stage), or **V** (V memory – Word)

*<optAddressReference>* is the initial address (reference) of the configured type. This parameter is optional and, if configured, will be used as initial reference for the addresses configured in the **Address** field

After you edit the **Header** field, Studio checks the syntax to determine if it is valid. If the syntax is invalid, then Studio automatically inserts a default value of **X**.

You can also specify an indirect tag (e.g. **{header}**), but the tag that is referenced must follow the same syntax and contain a valid value.

The following table lists all the data types and address ranges that are valid for the KOYO driver.

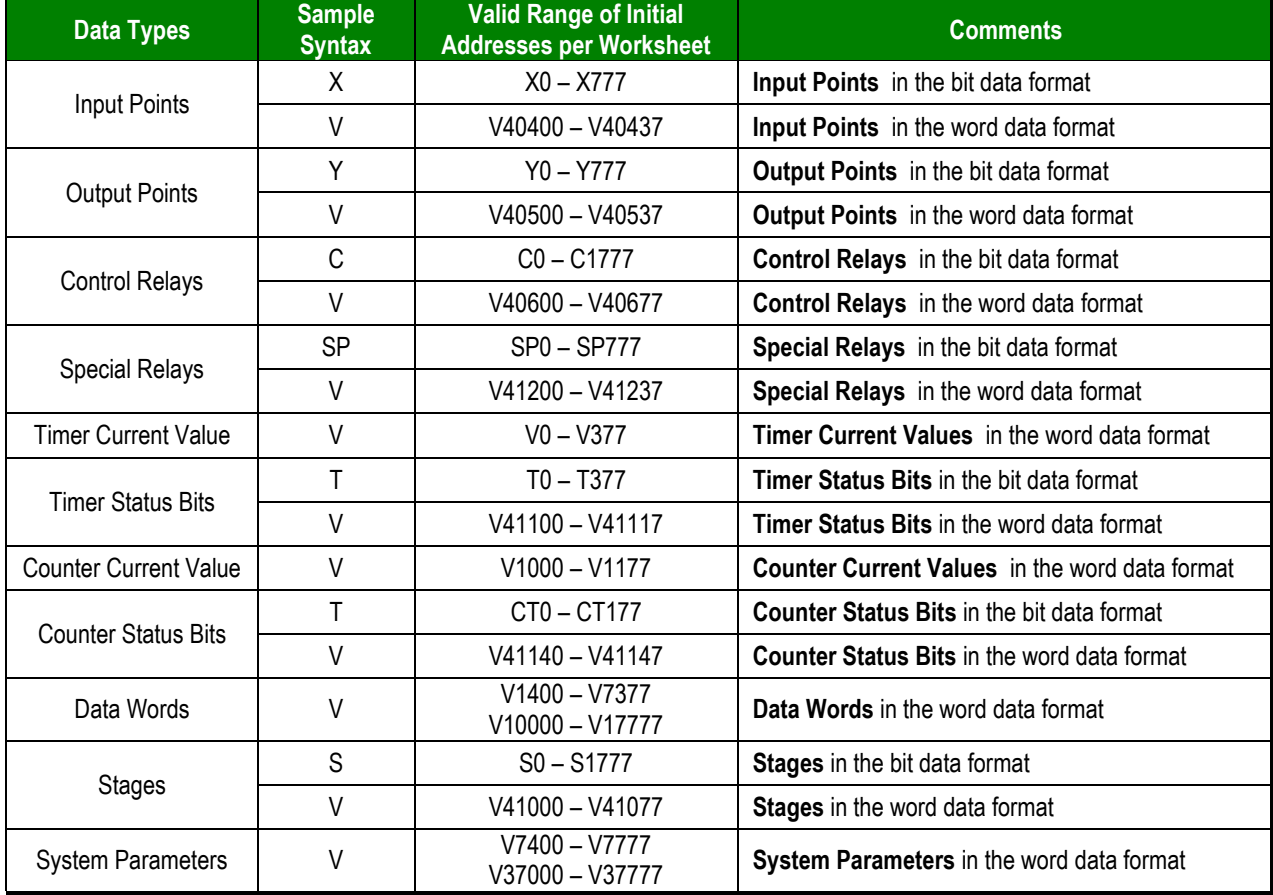

#### **Note:**

Most of the register types can be treated as either bit or word data. When the Discrete Memory syntax (X, Y, C, SP, T, CT or S) is used, the bits are always addressed individually. When the Word Memory syntax (V) is used, the word memory (32 bits) is addressed.

4. For each table row (i.e., each tag/register association), configure the **Address** parameter as described below. The **Address** parameter is appended to the **Header** parameter configured in the worksheet header above to generate a complete register address.

For **Header** parameter with value of **X**, **Y**, **C**, **SP**, **T**, **CT**, or **S**, uses the following syntax:

*<Address> or <Address Offset>* to the address reference configured in the header (if any)

Example — **5**

For **Header** parameter with value of **V**, use the following syntax:

```
<Address>.[Bit] or <Address>:<optFormat>
```
Example — **40400.5; 1000: B;** 1000: F**;** 1400: LB**; 1000: D,200:S,250:SD,300:A.10,** 1400: LBS

Where:

–

- *<Address>* : Address of the device register or, if a initial address was configured in the **Header** field, this address will be the offset to the reference. The address is always configured in OCTAL format.
- *[Bit]* (optional): Bit number (**0** to **15**) from the word address.
	- *<optFormat>* : Format. This parameter is optional. If nothing is configured, addresses wil be read as Words. Valid values are **B** (BCD), **F** (floating point, using two consecutive words) and **LB** (Long BCD, using two consecutive words), **D** (DWORD, using two consecutive words),**S** (signed word (16 bits)), **SD** (signed double word (32 bits)), **A.#** (ASCII string of # characters (not zero ended)), LBS (Long BCD Swap – 2 Words).

For examples of how device registers are specified using **Header** and **Address**, see the following table:

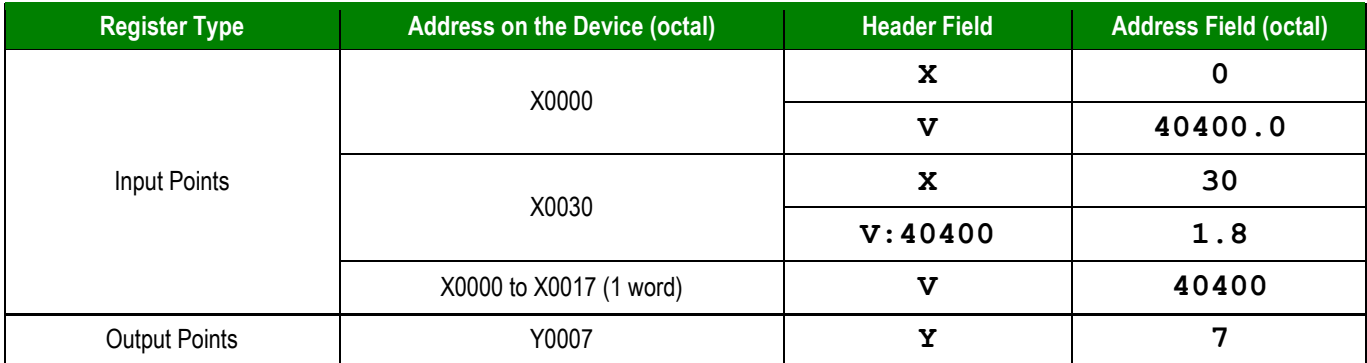

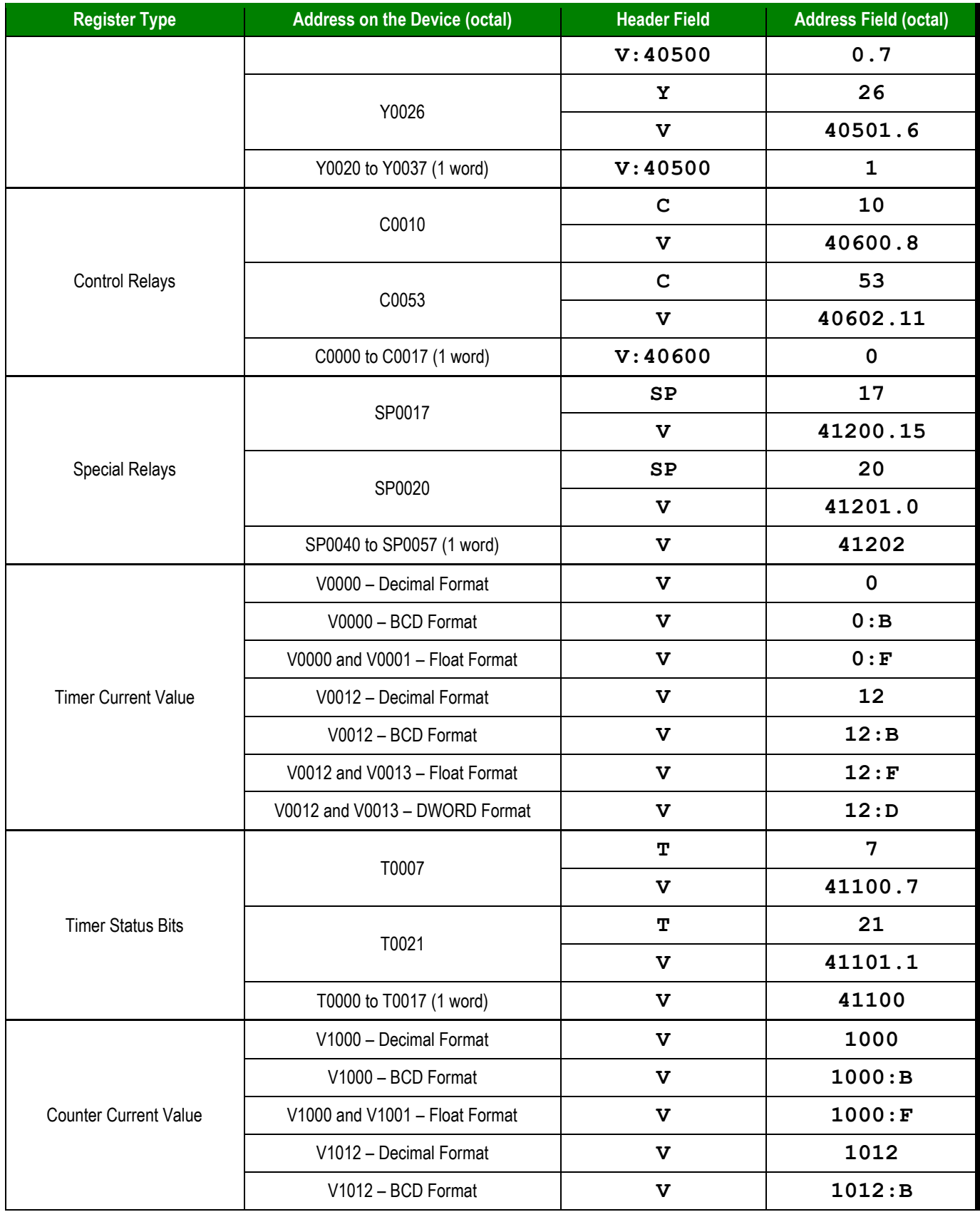

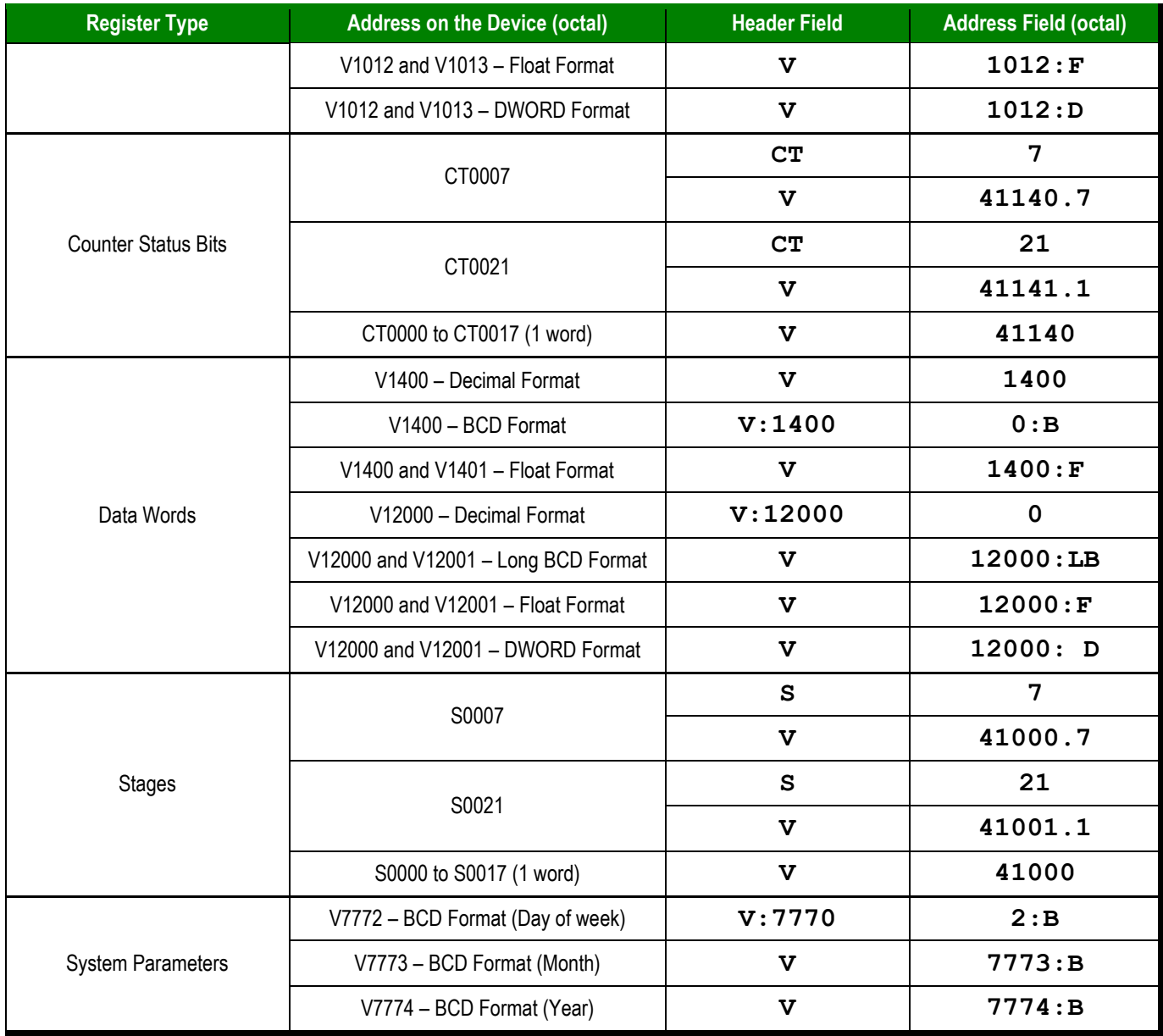

## **Attention:**

You must not configure a range of addresses greater than the maximum block size (data buffer length) supported within the same worksheet: 64 for V registers or 254 for X, Y, C, SP, T, CT or S registers.

## <span id="page-20-0"></span>**Executing the Driver**

By default, Studio will automatically execute your selected communication driver(s) during application runtime. However, you may verify your application's runtime execution settings by checking the *Project Status* dialog.

To verify that the the communication driver(s) will execute correctly:

From the main menu bar, select **Project → Status**. The *Project Status* dialog displays:

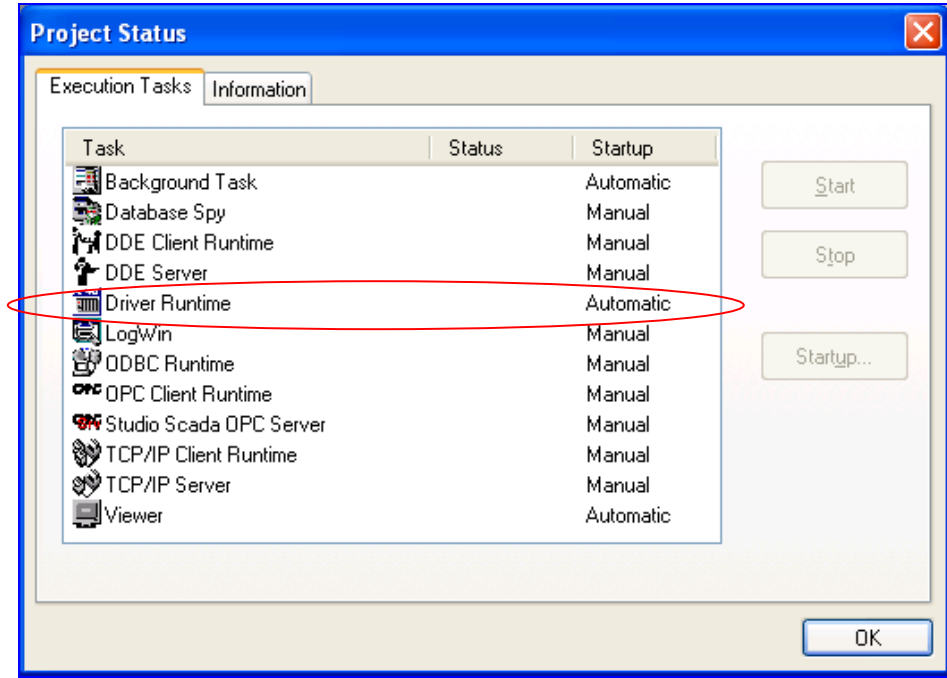

#### *Project Status Dialog*

- Verify that the *Driver Runtime* task is set to **Automatic**.
	- **If the setting is correct, then proceed to step 3 below.**
	- If the **Driver Runtime** task is set to **Manual**, then select the task and click the **Startup** button to toggle the task's *Startup* mode to **Automatic**.
- Click **OK** to close the *Project Status* dialog.
- **start the application to run the driver.**

# <span id="page-21-0"></span>**Troubleshooting**

If the KOYO driver fails to communicate with the target device, then the database tag(s) that you configured for the **Read Status** or **Write Status** fields of the Main Driver Sheet will receive an error code. Use this error code and the following table to identify what kind of failure occurred.

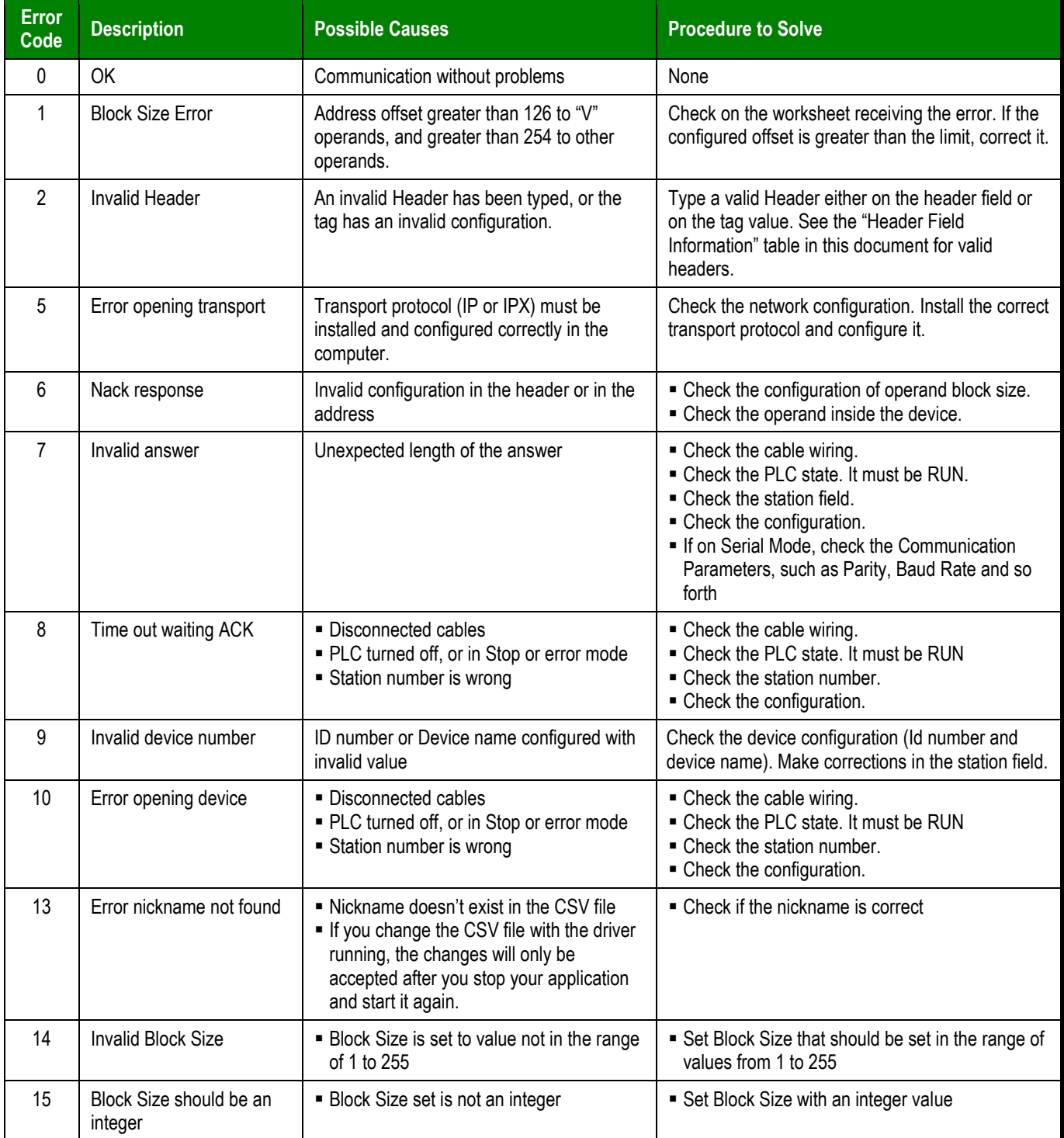

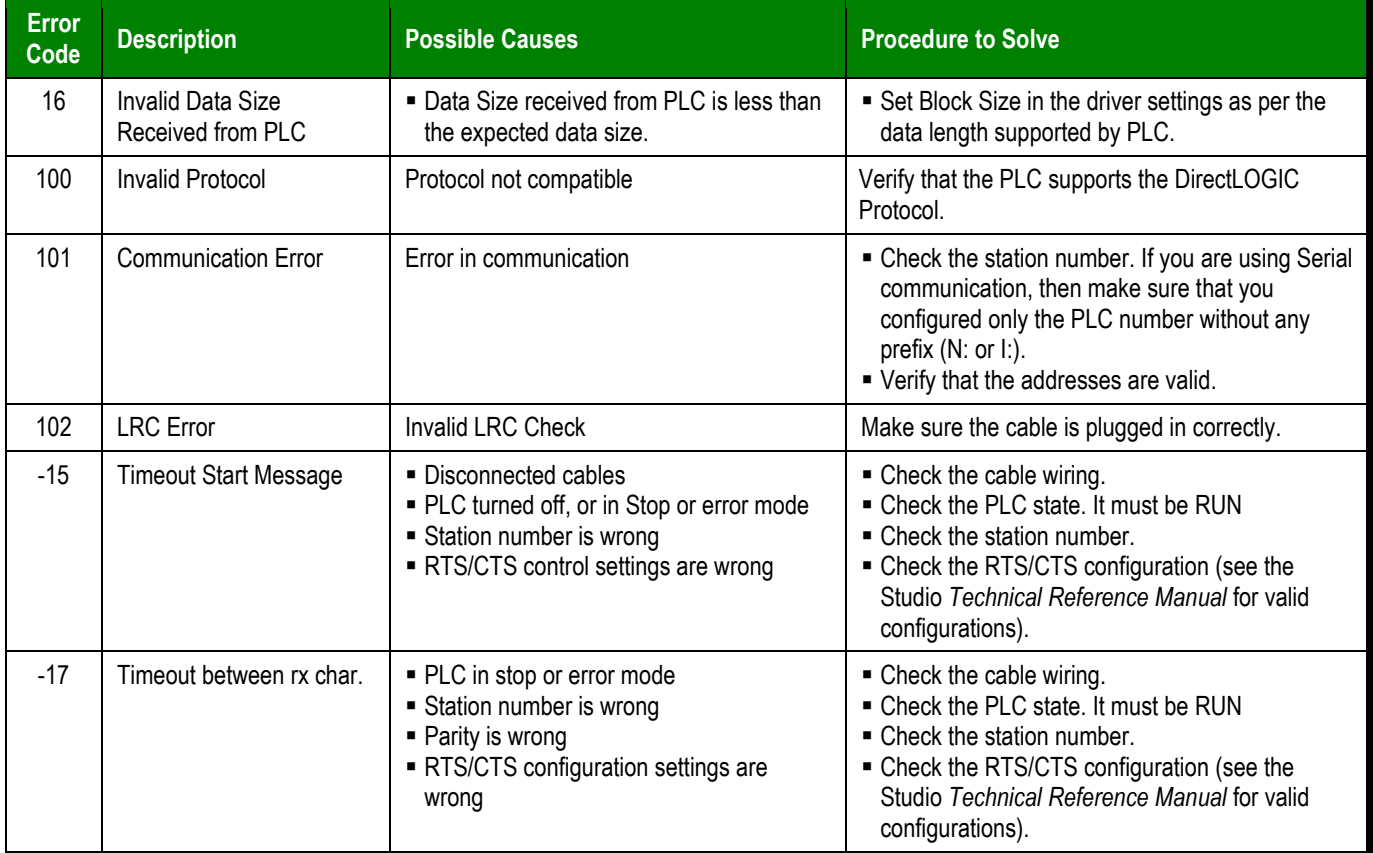

### **Tip:**

You can monitor communication status by establishing an event log in Studio's *Output* window (*LogWin* module). To establish a log for **Field Read Commands**, **Field Write Commands** and **Serial Communication,** right-click in the *Output* window and select the desired options from the pop-up menu.

You can also use the *LogWin* module (Tools  $\rightarrow$  LogWin) to establish an event log on a remote unit that runs Windows CE. The log is saved on the unit in the **celog. txt** file, which can be downloaded later.

If you are unable to establish communication between Studio and the target device, then try instead to establish communication using the device's own programming software (e.g., DIRECTSOFT32). Quite often, communication is interrupted by a hardware or cable problem or by a device configuration error. If you can successfully communicate using the programming software, then recheck the driver's communication settings in Studio.

To test communication between Studio and the device, we recommend using the sample application provided rather than your new application.

If you must contact us for technical support, please have the following information available:

- **Operating System** (type and version): To find this information, select **Tools → System Information**.
- **Project Information**: To find this information, select **Project → Status.**
- **Driver Version** and **Communication Log**: Displays in the Studio *Output* window when the driver is running.
- **Device Model** and **Boards**: Consult the hardware manufacturer's documentation for this information.

## <span id="page-23-0"></span>**Sample Application**

A sample application that employs the KOYO driver is provided on the Studio installation CD. We strongly recommend that you use this sample application to test the driver *before* you develop your own applications, for the following reasons:

- To better understand the information and instructions provided in this document;
- To verify that your driver configuration is working satisfactorily with the target device; and
- To ensure that the all of hardware used in the test (i.e. the device, adapter, cable, and PC) is functioning safely and correctly.

#### **Note:**

The following instructions assume that you are familiar with developing project applications in Studio. If you are not, then please review the relevant chapters of the Studio *Technical Reference Manual* before proceeding.

To use the sample application:

- Configure the device's communication settings according to the manufacturer's documentation.
- **Run Studio.**
- **E I** From the main menu bar, select File **Open Project**.
- **Insert the Studio installation CD and browse it to find the sample application. It should be located** in the directory **\COMMUNICATION EXAMPLES\KOYO**.
- Select and open the sample application.
- $\mathbb{Z}$  <sup> $\mathbb{Z}$ </sup> Configure and test the driver, as described in the rest of this document.

When you have thoroughly tested the driver with your target device, you may proceed with developing your own Studio application projects.

#### **Tip:**

You can use the sample application screen as the maintenance screen for your own applications.

# <span id="page-24-0"></span>**Revision History**

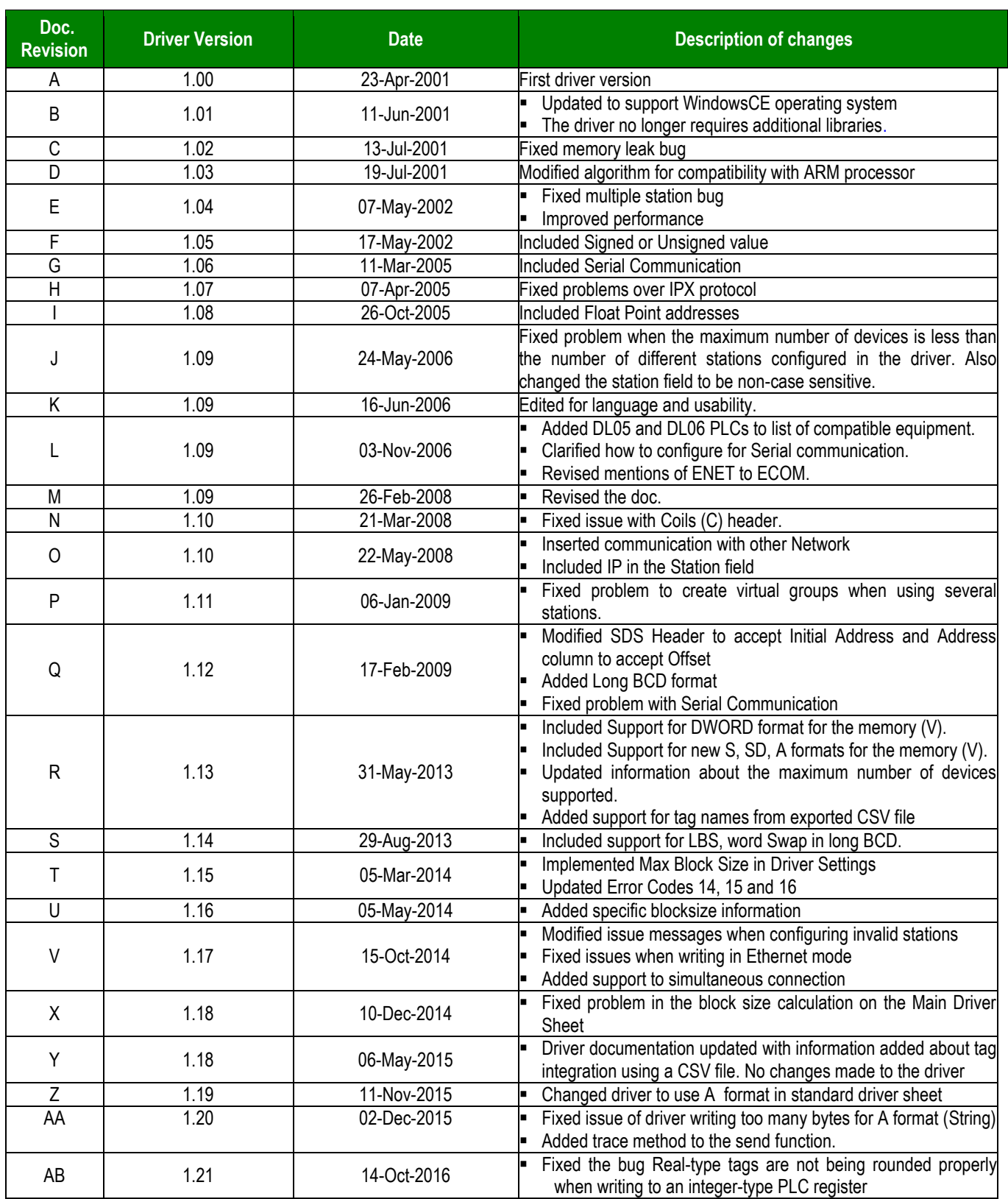

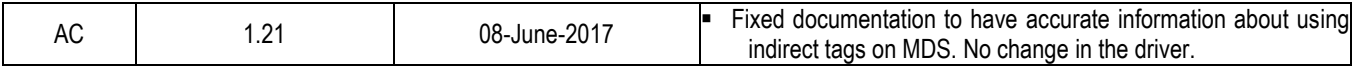